## Q 複写する要素を一括で配置するには

# A [複写]コマンドで個数を指定します

複写の方法は、指定した基準点から複写先までの一直線上に、指定した個数を均等に複写する「一直線上に配置」と指 定した基準点から複写先までの範囲内に、指定した個数を均等に複写する「範囲内に一括配置」があります。

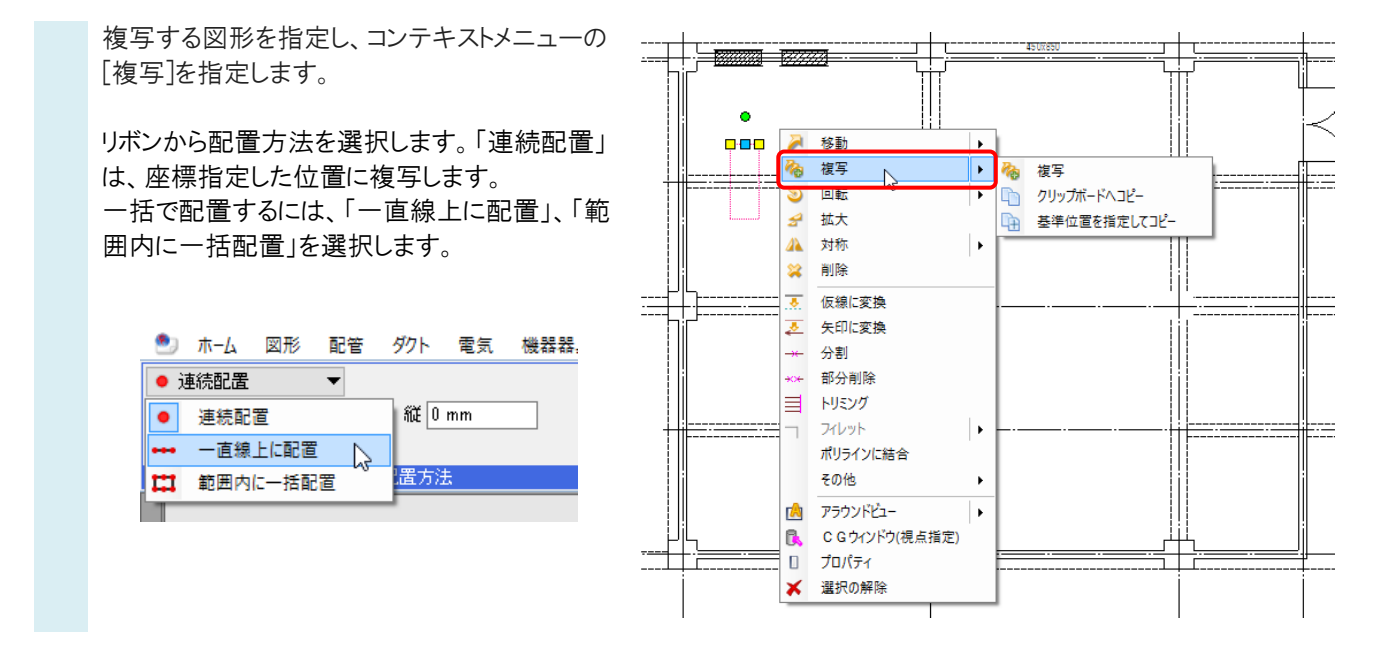

### 「一直線上に配置」で複写

1 基準位置の変更ハンドル(オレ ンジ)をクリックし、複写する基 準位置を変更します。 リボンで配置する個数を指定し ます。

<u>●</u>》 ホーム 図形 配管 ダクト 電気 機器器具 スリーブ・インサート 建築 ツール 加工 表示 アドイン |<mark>夜</mark>a要素の複写 | →→一直線上に配置 ▼ 図 延長線上に配置 **SERE** ▼横0mm  $\frac{27}{10}$  mm 個群  $45$ - <del>1999 - 1999</del> ||2||<br>|<mark>基準位置の変更|</mark>|

2 複写する方向へマウスを動かし ます。複写先までの距離を数値 指定することもできます。

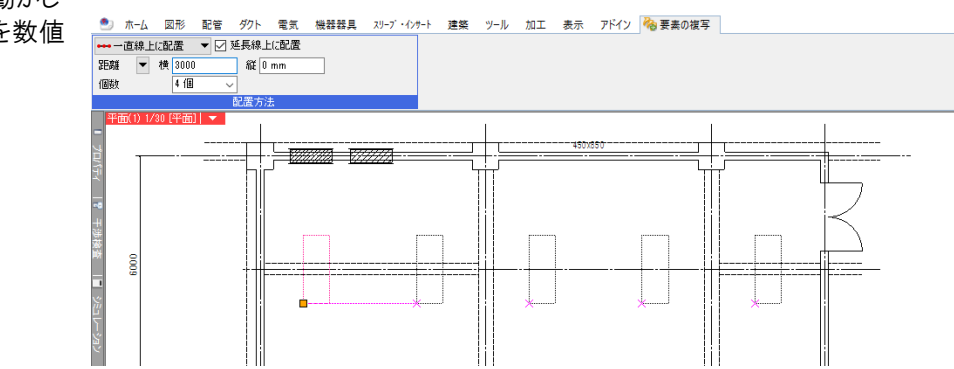

### 「範囲内に一括配置」で複写

1 基準位置の変更ハンドル(オレンジ)をクリックし、複写する基準位置を変更します。

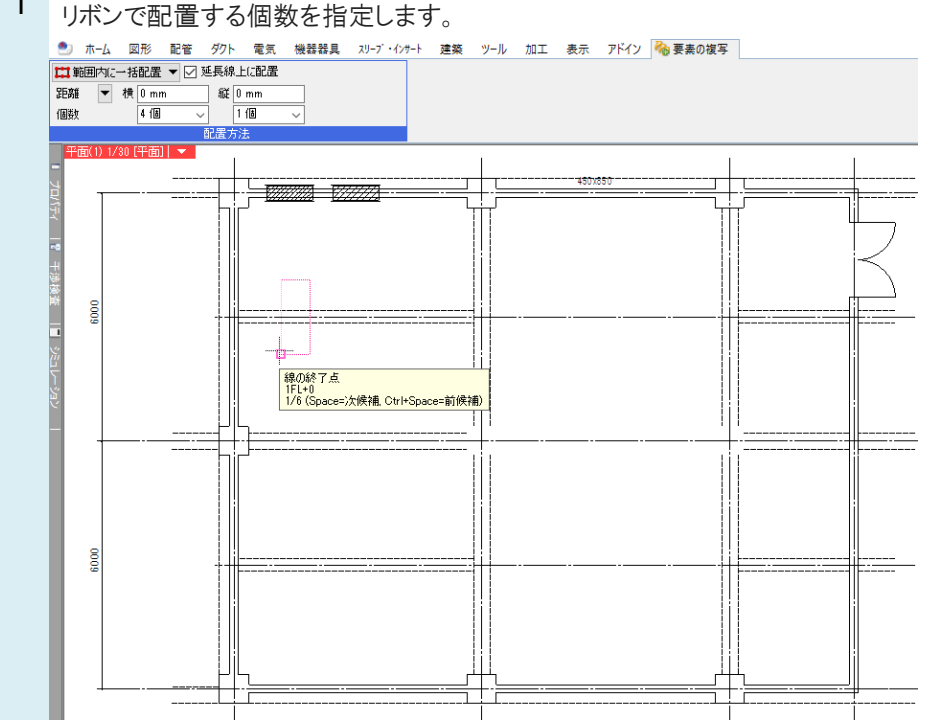

2 複写する方向へマウスを動かします。複写先までの距離を数値指定することもできます。

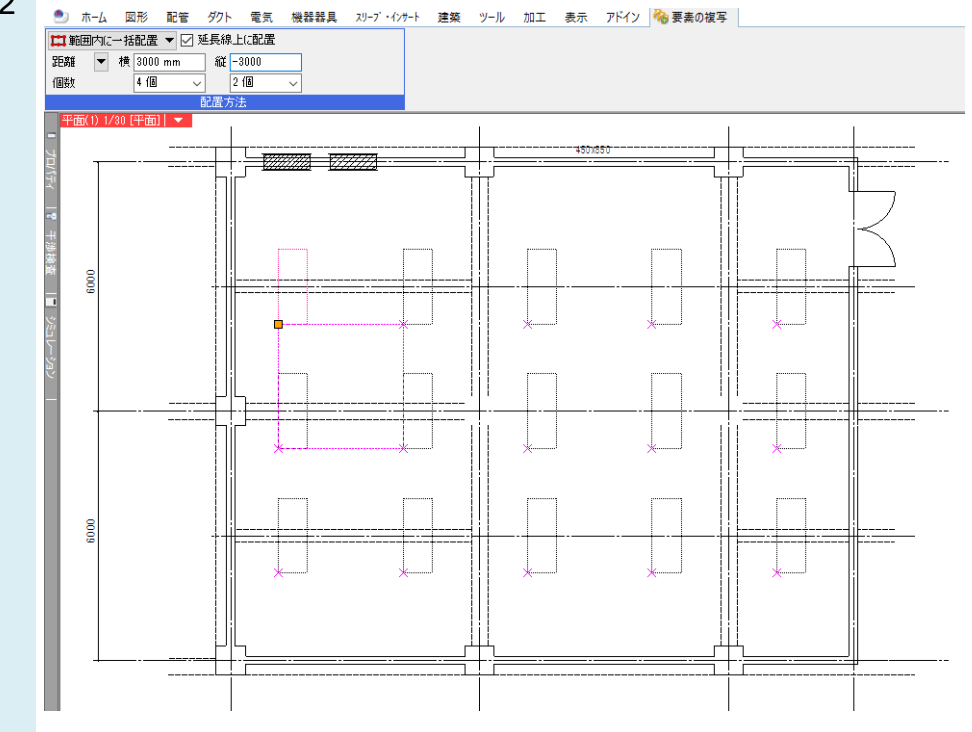

#### ●補足説明

[延長線上に配置]にチェックを入れると、基準点から1個目の複写先との間隔で延長線上に配置されます。